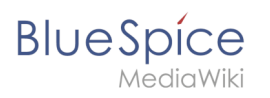

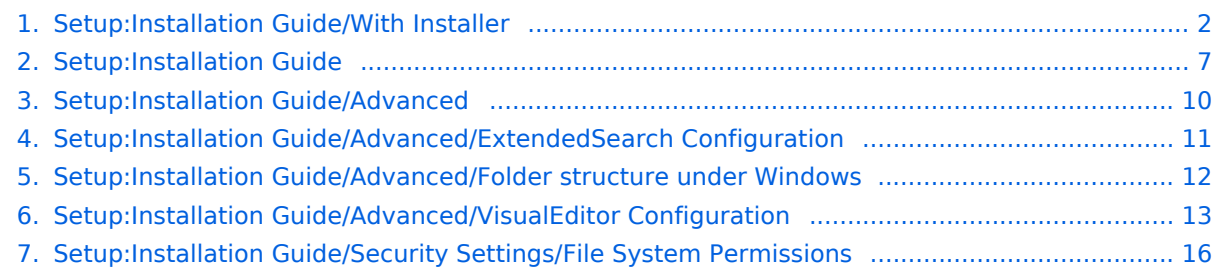

<span id="page-1-0"></span>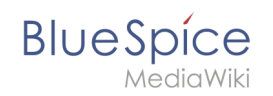

# **Installation BlueSpice 4 with Installer**

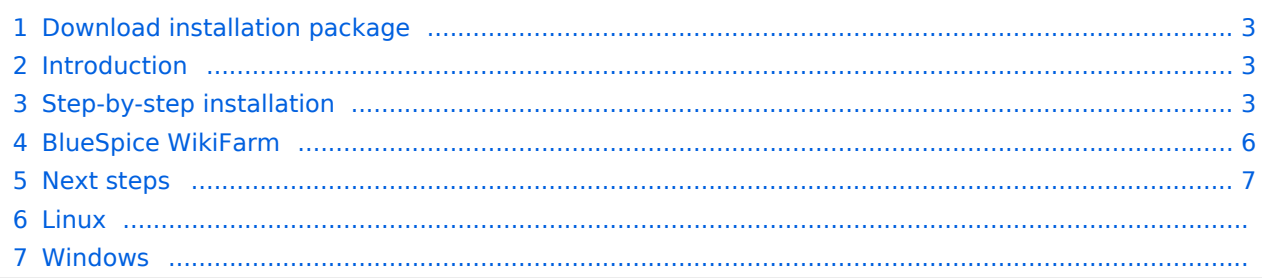

<span id="page-2-0"></span>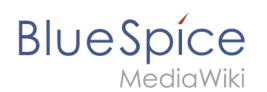

#### Download installation package

**O** [Download the installation package](https://bluespice.com/download/) from the bluespice.com website.

Store the installation package in a web root of your choice (see our [folder structure](#page-11-0)  [recommendations](#page-11-0) for Windows installations), where you can access it via your browser.

Make sure that [file system permissions](#page-15-0) are set up properly.

#### <span id="page-2-1"></span>Introduction

BlueSpice 4 is installed as a complete package with MediaWiki 1.39 and BlueSpice 4. This installation guide gives you step-by-step instructions to install BlueSpice.

**Important!** If you do a fresh install of BlueSpice 4, it might be necessary to run update.php afterwards if you get an error.

This document only describes the steps for installing the web application itself. For the installation of extended functions such as [VisualEditor](#page-12-0) and [Extendedsearch,](#page-10-0) please refer to the corresponding documentation.

We will not go into details about your operating system installation here, but assume that you have already checked the system requirements and your server configuration. You can find more details in our detailed installation guide.

Further help on optimizing the operating system can be found in our [compendium.](#page-9-0)

#### <span id="page-2-2"></span>Step-by-step installation

**Note:** If you also install the paid extension "BlueSpiceWikiFarm", make sure that the codebase is not located directly in the DocumentRoot of your web server or VirtualHost - it must be located in the /w subfolder!

**Note:** If Error "Fatal exception of type MWException" shows up, you need to check the rights of your Bluespice Folder and give it reading- and writing permissions. If there is still a error you need to add "\$wgShowExceptionDetails = true" to your localsettings.php file and reload your URL to get preciser information of your error.

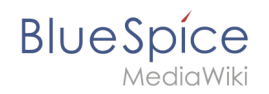

First use your browser to call up the URL under which the web application can be reached. Then complete the following steps:

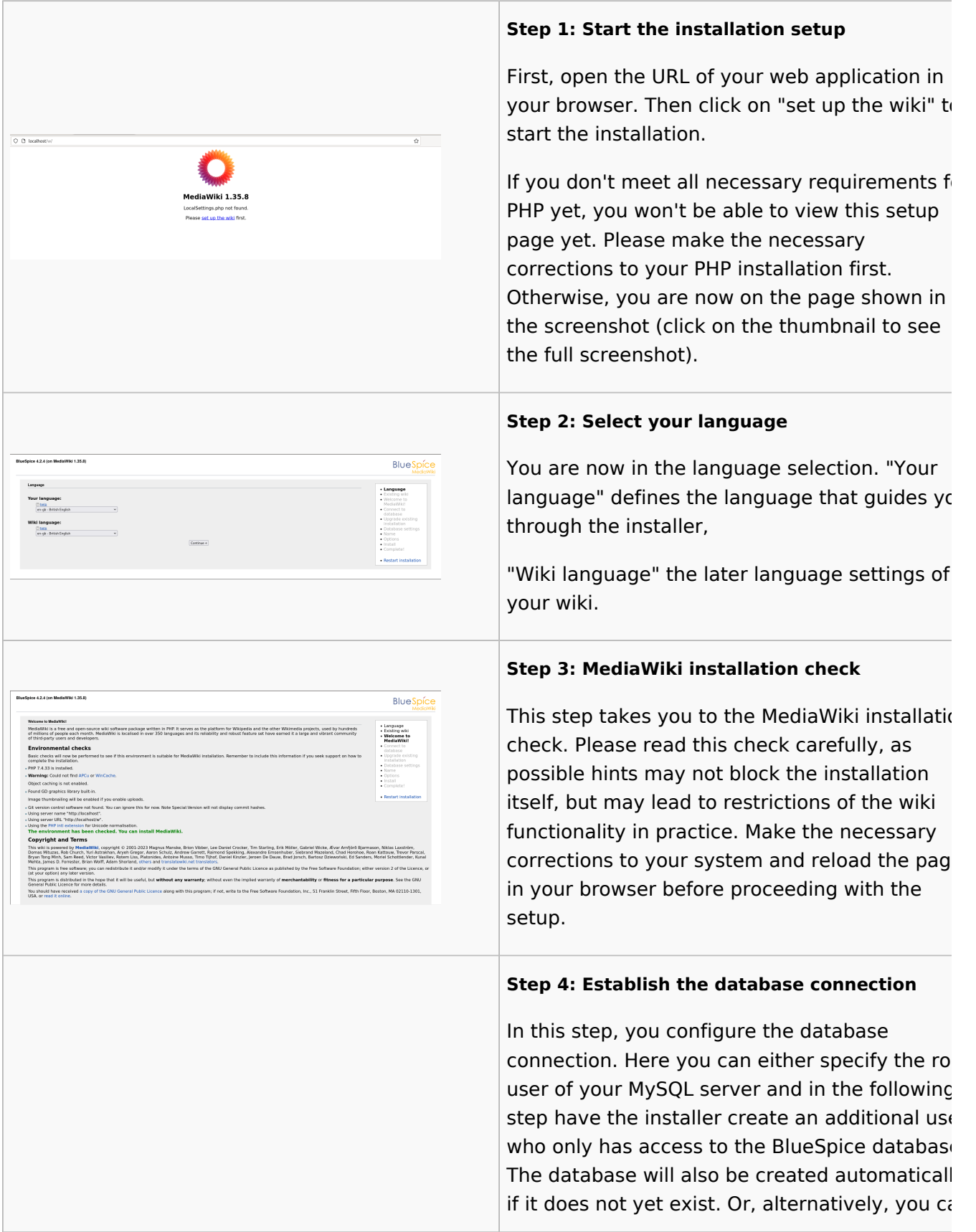

÷

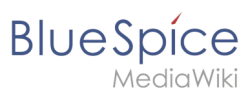

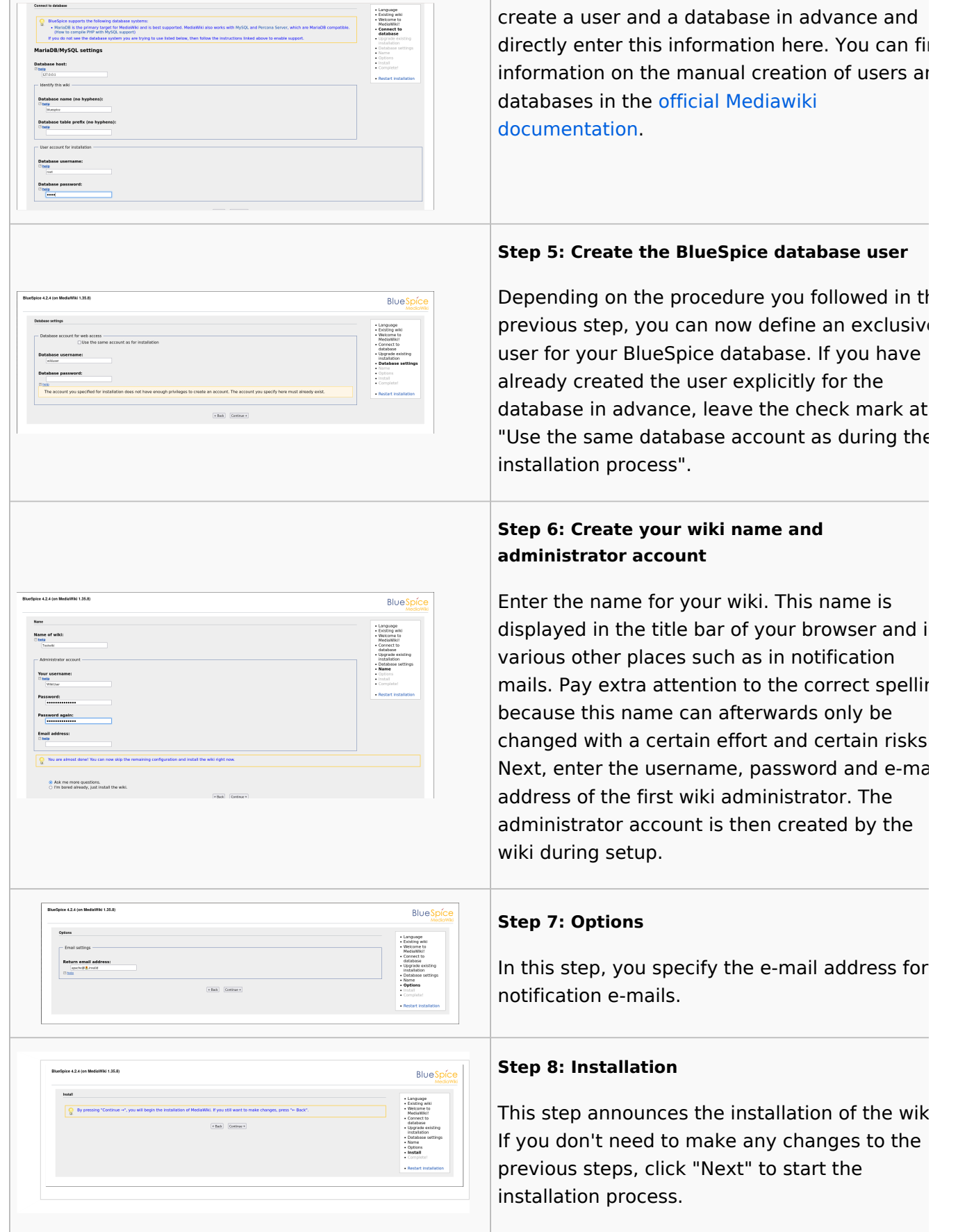

T

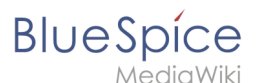

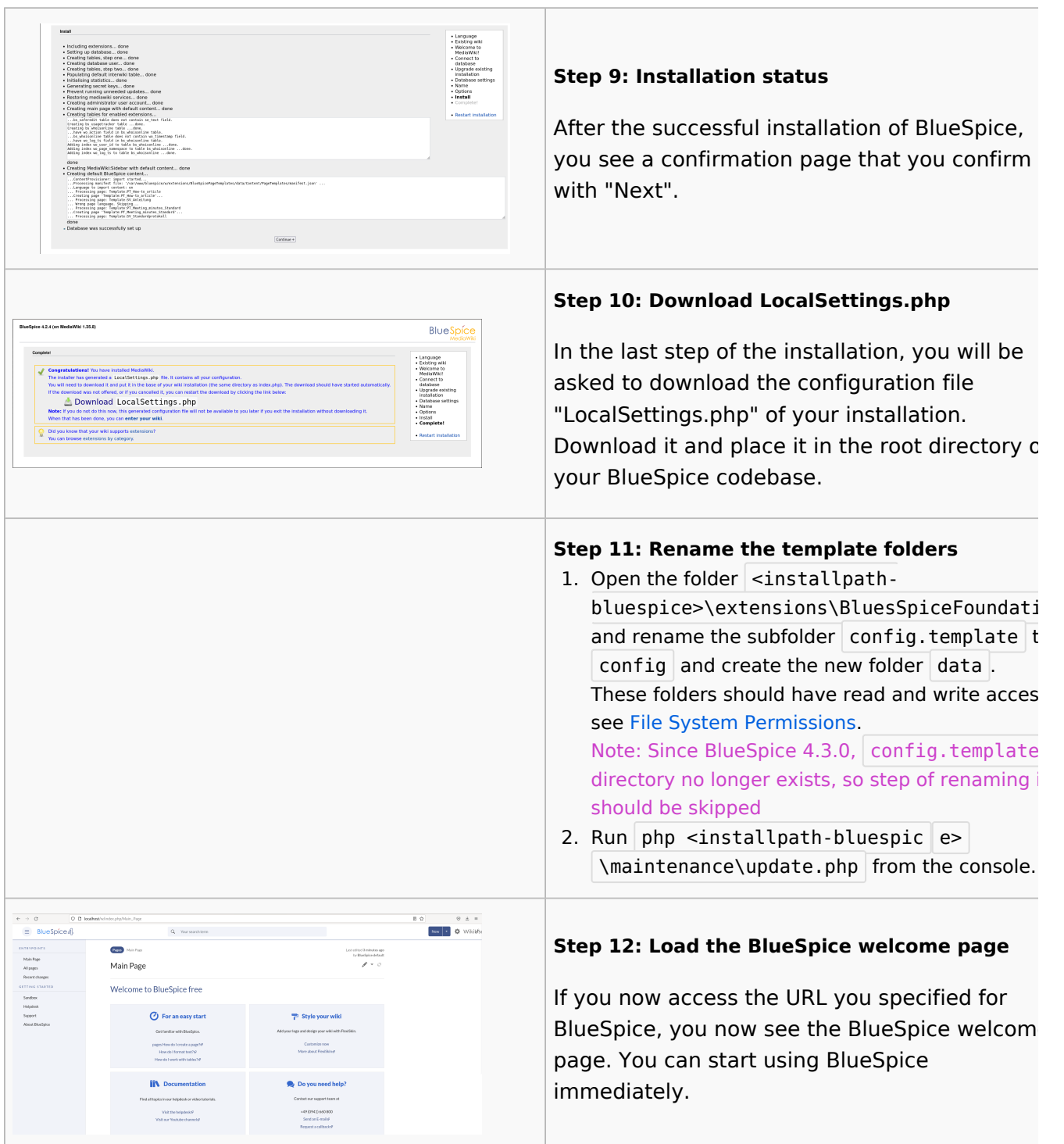

## <span id="page-5-0"></span>BlueSpice WikiFarm

If you are installing **BlueSpice WikiFarm,** follow these [instructions.](https://en.wiki.bluespice.com/wiki/Setup:Installation_Guide/Installation_BlueSpice_WikiFarm) If not, skip to [Next steps.](https://en.wiki.bluespice.com/wiki/Setup:Installation_Guide/Installation_BlueSpice_WikiFarm)

Now open a command line and change to the folder <installpath-bluespice>.

Run the following command:

- $\bullet$ php maintenance/update.php *(Linux)*
- $\bullet$ php maintenance\update.php *(Windows)*

<span id="page-6-1"></span>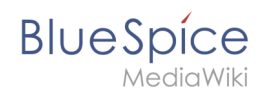

#### Next steps

**Note:** If the page is not loading, give the group "users" change-permissions for the folder C: \Windows\Temp.

For security reasons, it is recommended to prevent access to the path  $\vert$  mw-config/ after the installation. This can be implemented as follows:

Linux Windows

In Apache, add the following entry to the file 000-bluespice.conf:

```
 <Directory /var/www/bluespice/w/mw-config>
     Require all denied
 </Directory>
```
In IIS, create a file web.config in the sub-directory  $\vert$  mw-config/ with the following content:

```
<?xml version="1.0" encoding="UTF-8"?>
<configuration>
    <system.webServer>
         <security>
             <authentication>
                 <anonymousAuthentication enabled="false" />
             </authentication>
         </security>
     </system.webServer>
</configuration>
```
Please note that this entry may have to be removed temporarily if the web installer is used to update the application.

**Important!** As next step, you can configure [VisualEditor](#page-12-0) and [Extendedsearch](#page-10-0).

#### <span id="page-6-0"></span>**Setup:Installation Guide**

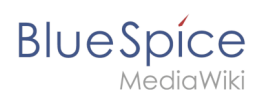

Note: For general questions regarding the installation, maintenance, and usage of BlueSpice free, go to our community forum.

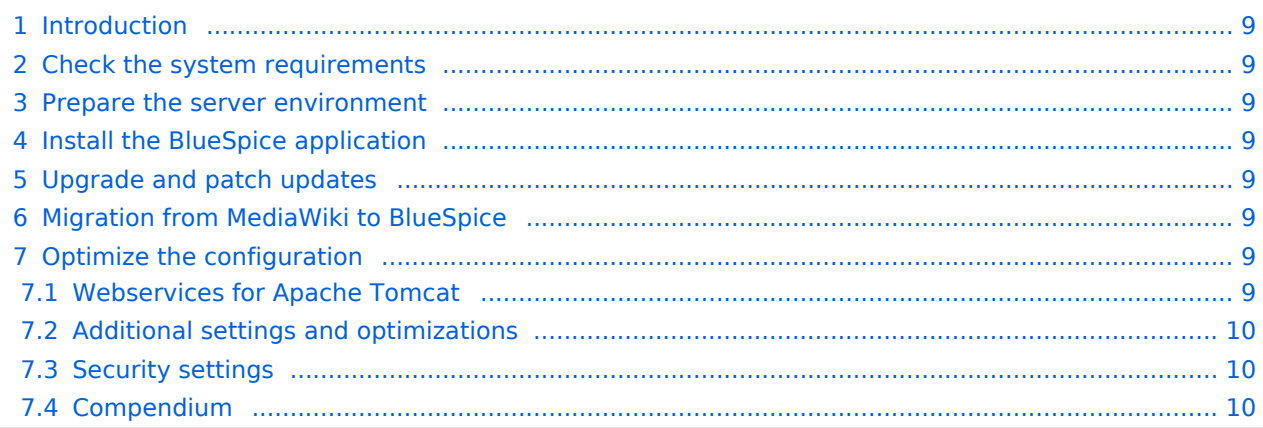

<span id="page-8-0"></span>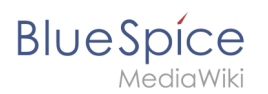

#### Introduction

We are happy that you decided to install the latest version of BlueSpice 4.

Please follow these steps:

- 1. [Check the system requirements](#page-8-1)
- 2. Prepare the server environment
- 3. Install the BlueSpice application
- 4. Optimize the configuration

#### <span id="page-8-1"></span>Check the system requirements

**[System requirements](https://en.wiki.bluespice.com/wiki/Setup:System_requirements)** 

#### <span id="page-8-2"></span>Prepare the server environment

- **•** [Linux server environment](https://en.wiki.bluespice.com/wiki/Setup:Installation_Guide/System_Preparation/Linux)
- [Windows server environment](https://en.wiki.bluespice.com/wiki/Setup:Installation_Guide/System_Preparation/Windows)

#### <span id="page-8-3"></span>Install the BlueSpice application

Please select which installation type you need:

- [Full BlueSpice installation](#page-1-0)
	- O Extended Functions: [VisualEditor](#page-12-0), [ExtendedSearch](#page-10-0)
- **•** [BlueSpice WikiFarm installation](https://en.wiki.bluespice.com/wiki/Setup:Installation_Guide/Installation_BlueSpice_WikiFarm)
- **•** [Docker image](https://en.wiki.bluespice.com/wiki/Setup:Installation_Guide/Docker/Docker_Hub)

#### <span id="page-8-4"></span>Upgrade and patch updates

- [Patch update from BlueSpice 4.2.x to a higher version 4.2.x+n](https://en.wiki.bluespice.com/wiki/Setup:Installation_Guide/Patch_Update)
- [Upgrade from BlueSpice 3.2.x to BlueSpice 4.2.x](https://en.wiki.bluespice.com/wiki/Setup:Installation_Guide/Upgrade)

#### <span id="page-8-5"></span>Migration from MediaWiki to BlueSpice

**• [Migration from MediaWiki to BlueSpice](https://en.wiki.bluespice.com/wiki/Setup:Installation_Guide/Migration_from_MediaWiki_to_BlueSpice)** 

#### <span id="page-8-6"></span>Optimize the configuration

If you don't need to set up a server environment "from scratch", you can directly refer to the setup instructions for individual system components. Just make sure that you really have everything configured as needed:

#### <span id="page-8-7"></span>**Webservices for Apache Tomcat**

- [Drawio](https://en.wiki.bluespice.com/wiki/Setup:Installation_Guide/Webservices/Drawio)
- [Mathoid](https://en.wiki.bluespice.com/wiki/Setup:Installation_Guide/Webservices/Mathoid)
- [PDF-Export](https://en.wiki.bluespice.com/wiki/Setup:Installation_Guide/Webservices/PDF-Export)

<span id="page-9-1"></span>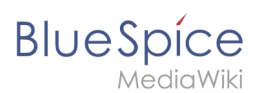

#### **Additional settings and optimizations**

- [Caching](https://en.wiki.bluespice.com/wiki/Setup:Installation_Guide/Optimization/Caching)
- [Cronjobs](https://en.wiki.bluespice.com/wiki/Setup:Installation_Guide/Optimization/Cronjobs)
- [Time Zone](https://en.wiki.bluespice.com/wiki/Setup:Installation_Guide/Optimization/Time_Zone)

#### <span id="page-9-2"></span>**Security settings**

- **•** [File System Permissions](#page-15-0)
- **[Save Directories](https://en.wiki.bluespice.com/wiki/Setup:Installation_Guide/Security_Settings/Save_Directories)**

#### <span id="page-9-3"></span>**Compendium**

- [Backup](https://en.wiki.bluespice.com/wiki/Setup:Installation_Guide/Advanced/Backup)
- [Configuration Folder settings.d](https://en.wiki.bluespice.com/wiki/Setup:Installation_Guide/Advanced/Configuration_Folder_settings.d)
- [ExtendedSearch Configuration](#page-10-0)
- [Folder structure under Windows](#page-11-0)
- **[Maintenance scripts](https://en.wiki.bluespice.com/wiki/Setup:Installation_Guide/Advanced/Maintenance_scripts)**
- [Maintenance scripts/batchStabilize](https://en.wiki.bluespice.com/wiki/Setup:Installation_Guide/Advanced/Maintenance_scripts/batchStabilize)
- [Maintenance scripts/dumpPDF](https://en.wiki.bluespice.com/wiki/Setup:Installation_Guide/Advanced/Maintenance_scripts/dumpPDF)
- [Maintenance scripts/executeTransfer](https://en.wiki.bluespice.com/wiki/Setup:Installation_Guide/Advanced/Maintenance_scripts/executeTransfer)
- [Maintenance scripts/export](https://en.wiki.bluespice.com/wiki/Setup:Installation_Guide/Advanced/Maintenance_scripts/export)
- **•** [Performance Optimization](https://en.wiki.bluespice.com/wiki/Setup:Installation_Guide/Advanced/Performance_Optimization)
- **•** [Performance Optimization/ManualRecache](https://en.wiki.bluespice.com/wiki/Setup:Installation_Guide/Advanced/Performance_Optimization/ManualRecache)
- **•** [Performance Optimization/MySQL](https://en.wiki.bluespice.com/wiki/Setup:Installation_Guide/Advanced/Performance_Optimization/MySQL)
- **•** [Performance Optimization/PHP](https://en.wiki.bluespice.com/wiki/Setup:Installation_Guide/Advanced/Performance_Optimization/PHP)
- [VisualEditor Configuration](#page-12-0)
- [Windows Folder Structure](https://en.wiki.bluespice.com/wiki/Setup:Installation_Guide/Advanced/Windows_Folder_Structure)

#### <span id="page-9-0"></span>**Setup:Installation Guide/Advanced**

- $\bullet$  [Backup](https://en.wiki.bluespice.com/wiki/Setup:Installation_Guide/Advanced/Backup)
- **•** [Configuration Folder settings.d](https://en.wiki.bluespice.com/wiki/Setup:Installation_Guide/Advanced/Configuration_Folder_settings.d)
- [ExtendedSearch Configuration](#page-10-0)
- [Folder structure under Windows](#page-11-0)
- **[Maintenance scripts](https://en.wiki.bluespice.com/wiki/Setup:Installation_Guide/Advanced/Maintenance_scripts)**
- **•** [batchStabilize](https://en.wiki.bluespice.com/wiki/Setup:Installation_Guide/Advanced/Maintenance_scripts/batchStabilize)

# **BlueSpice**

- [dumpPDF](https://en.wiki.bluespice.com/wiki/Setup:Installation_Guide/Advanced/Maintenance_scripts/dumpPDF)
- $\bullet$ [executeTransfer](https://en.wiki.bluespice.com/wiki/Setup:Installation_Guide/Advanced/Maintenance_scripts/executeTransfer)
- $\bullet$ [export](https://en.wiki.bluespice.com/wiki/Setup:Installation_Guide/Advanced/Maintenance_scripts/export)
- **•** [Performance Optimization](https://en.wiki.bluespice.com/wiki/Setup:Installation_Guide/Advanced/Performance_Optimization)
- [ManualRecache](https://en.wiki.bluespice.com/wiki/Setup:Installation_Guide/Advanced/Performance_Optimization/ManualRecache)
- $\bullet$ [MySQL](https://en.wiki.bluespice.com/wiki/Setup:Installation_Guide/Advanced/Performance_Optimization/MySQL)
- $\bullet$  [PHP](https://en.wiki.bluespice.com/wiki/Setup:Installation_Guide/Advanced/Performance_Optimization/PHP)
- [VisualEditor Configuration](#page-12-0)
- [Windows Folder Structure](https://en.wiki.bluespice.com/wiki/Setup:Installation_Guide/Advanced/Windows_Folder_Structure)

#### <span id="page-10-0"></span>**ExtendedSearch configuration**

If the [ElasticSearch service is up and running](https://en.wiki.bluespice.com/wiki/Setup:Installation_Guide/System_Preparation/Linux/Elasticsearch), you can enable BlueSpice Extended Search.

Go to your BlueSpice install path. For example:

cd /var/www/bluespice

Go to the folder *settings.d*:

cd settings.d

- Create a file in this folder and name it *020-BlueSpiceExtendedSearch.local.php*.
- Put the following content in the newly created file.

```
<?php
wfLoadExtension( 'BlueSpiceExtendedSearch' );
$GLOBALS['wgSearchType'] = 'BS\\ExtendedSearch\\MediaWiki\\Backend\\BlueSpiceSearch';
```
Go to your BlueSpice install path again. For example:

cd /var/www/bluespice

Run the following scripts to build the search index.

```
php extensions/BlueSpiceExtendedSearch/maintenance/initBackends.php --quick
php extensions/BlueSpiceExtendedSearch/maintenance/rebuildIndex.php --quick
php maintenance/runJobs.php
```
Done! The extended search functionality is now active.

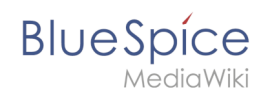

# <span id="page-11-0"></span>**Folder structure under Windows**

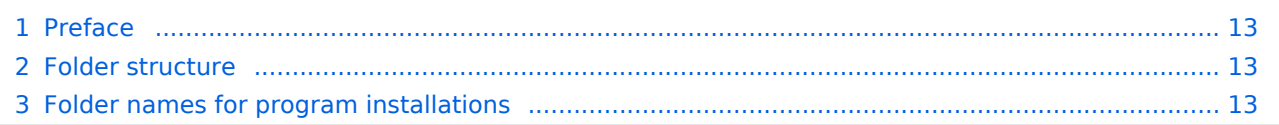

<span id="page-12-1"></span>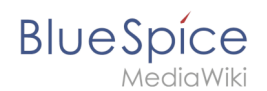

#### Preface

Microsoft Windows distributes program installations and configurations, the Webroot under IIS etc. to various folders in the file system. Since BlueSpice is a web application based on PHP, it is not always easy to use the Windows default system paths in the application.

For this reason, we recommend creating your own folder structure for BlueSpice, all related data and additional program installations.

In the following we describe a proven folder structure. This is recommended by us.

#### <span id="page-12-2"></span>Folder structure

In the following, "\bluespice\" is defined as the base directory for the installation in the root directory of the drive (e.g. C:\bluespice or D:\bluespice).

The folder structure is based on Unix operating systems:

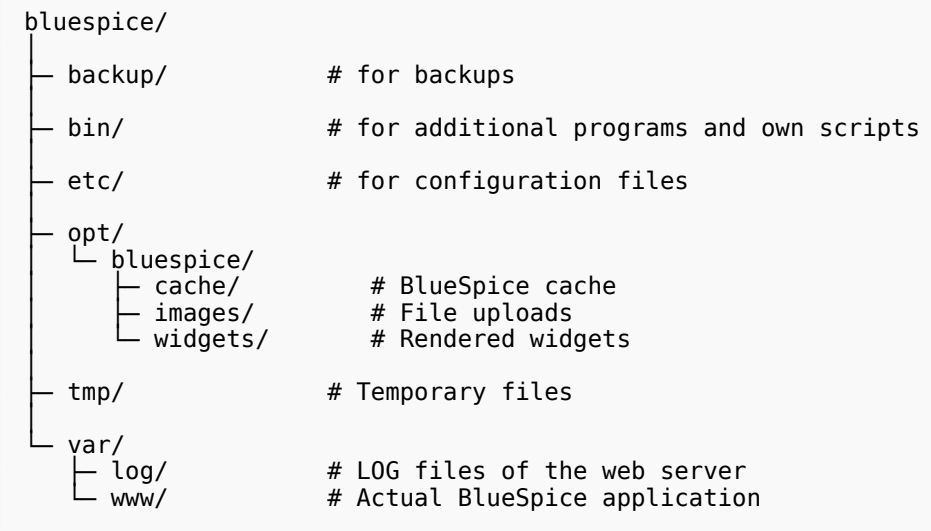

#### <span id="page-12-3"></span>Folder names for program installations

When installing programs in \bluespice\, please make sure to install these programs in subfolders that do not contain special characters and/or spaces.

#### <span id="page-12-0"></span>**VisualEditor configuration**

# **BlueSpice**

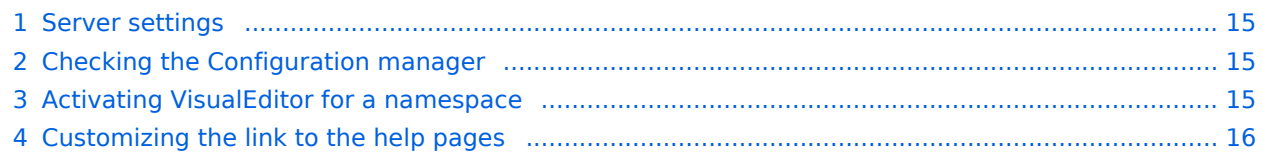

<span id="page-14-0"></span>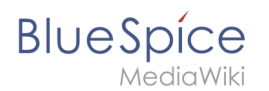

#### Server settings

Before you can use VisualEditor in BlueSpice, you have to activate it in your installation:

In the BlueSpice installation directory, locate the following files inside the folder "var\www\settings.d":

#### **020-VisualEditor.php**:

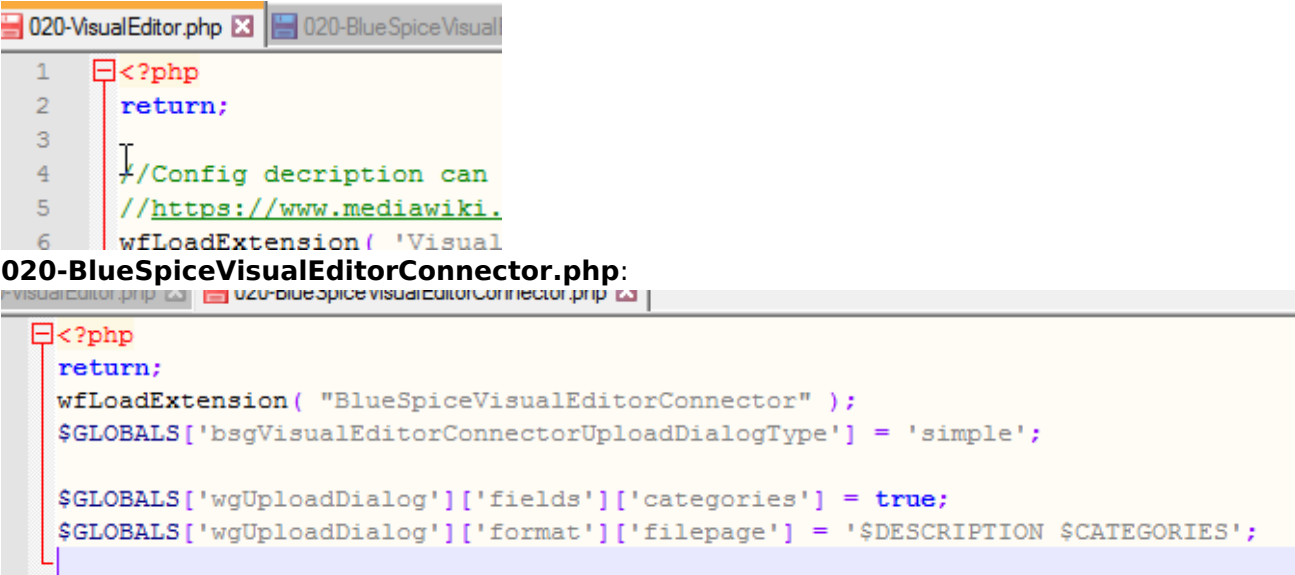

- 1. Remove the line containing the "return;" command in both files and save them.
- 2. Restart your web server (recommended).

#### <span id="page-14-1"></span>Checking the Configuration manager

In case the VisualEditor is still not appearing, check if VisualEditor is shown as activated in the configuration manager of your wiki:

- 1. Go to *Global actions > Config manager*
- 2. Make sure the checkbox "Enable VisualEditor for BlueSpice extensions" is activated:

#### [File:ve-config.png](https://en.wiki.bluespice.com/w/index.php?title=Special:Upload&wpDestFile=ve-config.png)

By default, VisualEditor is only activated in the main (Pages) and the User namespaces.

#### <span id="page-14-2"></span>Activating VisualEditor for a namespace

- 1. Go to Global actions > Namespace manager In the column "VisualEditor", you can see which namespaces have VisualEditor activated. They have a green check mark.
- 2. Click the wrench icon in the "Actions" column. The wrench appears, when you hover over the row of the namespace:

#### [File:ve-config-namespace.png](https://en.wiki.bluespice.com/w/index.php?title=Special:Upload&wpDestFile=ve-config-namespace.png)

1. Activate the checkbox for VisualEditor in the dialog window and click "Done":

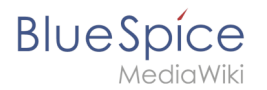

#### [File:ve-config-namespace-edit.png](https://en.wiki.bluespice.com/w/index.php?title=Special:Upload&wpDestFile=ve-config-namespace-edit.png)

1. Refresh the Namespace manager page (F5) to confirm the change.

VisualEditor should now be working correctly in all namespaces that actively use it.

#### <span id="page-15-1"></span>Customizing the link to the help pages

By default, the help link for VisualEditor links to the help page for VisualEditor on the BlueSpice helpdesk.

> [File:Setup:installation-ve-helplink.png](https://en.wiki.bluespice.com/w/index.php?title=Special:Upload&wpDestFile=Setup:installation-ve-helplink.png) VisualEditor help link

The link can be changed to go to a custom URL:

To configure the url, add:

`\$GLOBALS['bsgVisualEditorConnectorHelpUrl'] = 'https://your\_url';`

to 'LocalSettings.php' or the appropriate config file.

#### <span id="page-15-0"></span>**File System Permissions**

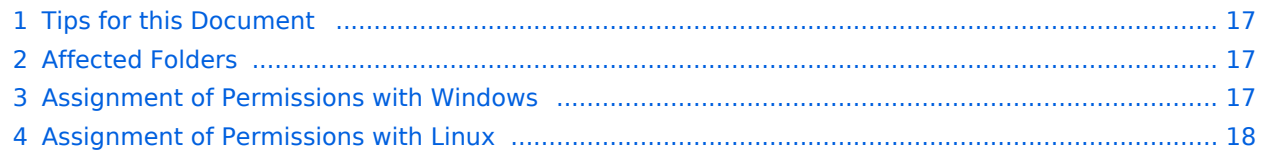

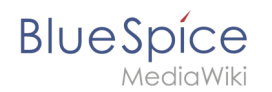

For trouble-free usage of your BlueSpice installation, the web server requires write permissions to several folders of the file system. However, it is recommended to keep the rights for all other files and folders to a minimum. This document shows you the relevant folders and the correct permissions setting.

#### <span id="page-16-0"></span>Tips for this Document

- Please, read this manual completely and work through the single installation steps one after another.
- For editing the configuration files with a text editor, the files must be saved in UTF-8 coding without BOM (Byte Order Mark).
- The placeholder  $\left|$  <installpath-bluespice> stands for the path to your BlueSpice installation, e.g  $\left|$  C: \inetpub\wwwroot\bluespice (Windows) or /var/www/bluespice (Linux).

#### <span id="page-16-1"></span>Affected Folders

The folders, which require write permissions, are:

- $\bullet$ <installpath-bluespice> /cache
- <installpath-bluespice> /images
- <installpath-bluespice>/extensions/BlueSpiceFoundation/config (only until BlueSpice v. 4.2.x) v4.2.x
- $\bullet$ <installpath-bluespice> /extensions/BlueSpiceFoundation/data
- $\bullet$ <installpath-bluespice> /extensions/Widgets/compiled\_templates **(only BlueSpice pro)**

#### <span id="page-16-2"></span>Assignment of Permissions with Windows

Assign "change" rights for this folder for the local user "Everyone".

Si

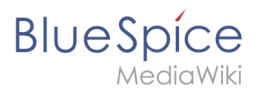

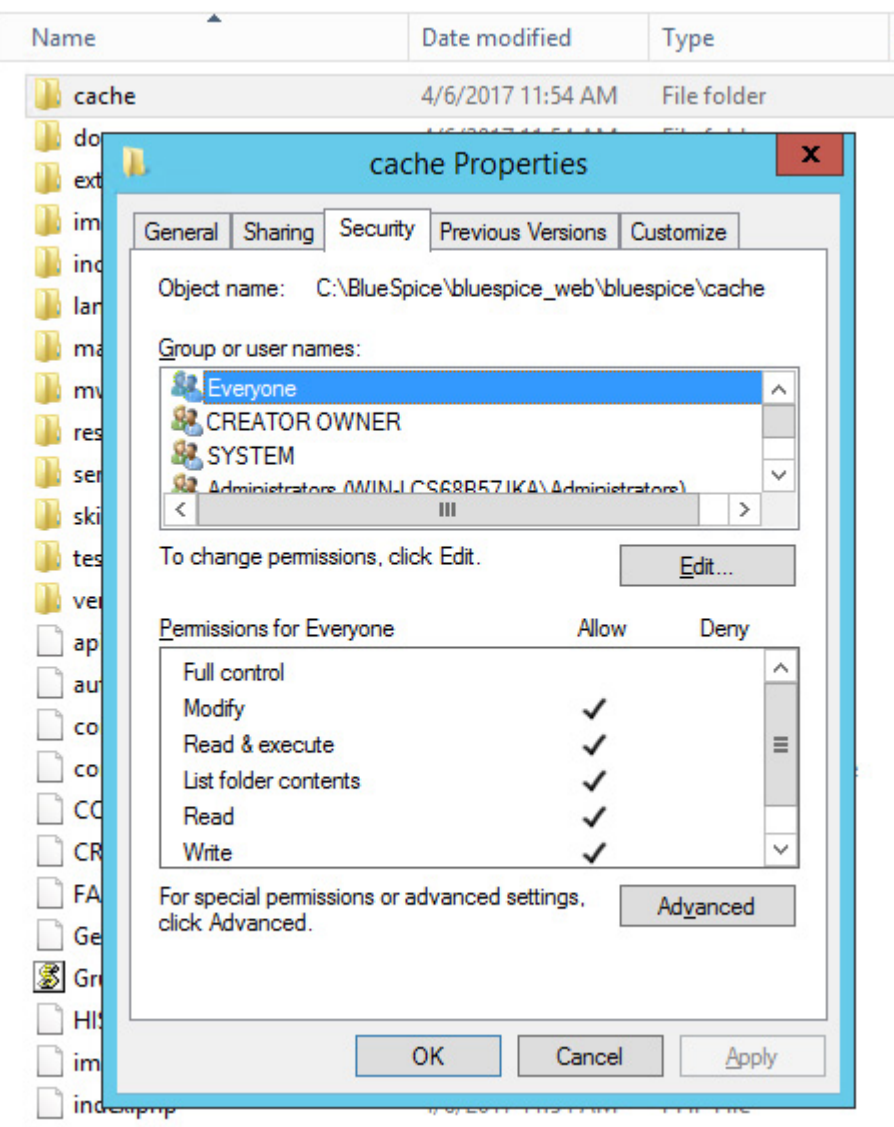

## <span id="page-17-0"></span>Assignment of Permissions with Linux

Here you can assign rights much more strictly, which is also recommended. Transfer the directory <installpath-bluespice> recursively to the user root (CHMOD for Files 644, CHMOD for Directories 755) and after this, transfer the mentioned directory recursively to the user and the group, under which the Apache Web Server runs (Debian/Ubuntu e.g. "www-data").

In the following, we provide a bash script, which works through this tasks for you with only one command.

To do so, create the file /usr/local/bin/setWikiPerm and copy the following code into this file:

```
#!/bin/bash
WWW_USER="www-data"
WWW_GROUP="www-data"
WWW HOME=`eval echo ~$WWW USER`
WWW<sup>-</sup>CFG=$WWW_HOME/.config<sup>-</sup>
if [ $# -eq 0 ]; then
          echo "You must enter the path of your MediaWiki installation."
```
#### **BlueSpice** MediaWiki

```
 exit
elif [ ! -d $1 ]; then
         echo "$1 does not exist or is no path."
         exit
fi
if [ ! -f $1/LocalSettings.php ]; then
echo "$1 contains no Localsettings.php"
exit
fi
PATH=`echo "$1" | sed -e 's#/$##'`
/usr/bin/find $PATH -type d -exec /bin/chmod 755 {} \;
/usr/bin/find $PATH -type f -exec /bin/chmod 644 \{ \} \/bin/chown -R root:root $PATH
pathes=(
 "$PATH/cache" \
 "$PATH/images" \
         "$PATH/_sf_archive" \
        "$PATH/ sf instances" \
        "$PATH/extensions/BlueSpiceFoundation/data"
         "$PATH/extensions/Widgets/compiled_templates" \
)
for i in "${pathes[@]}"; do
         if [ -d $i ]; then
                 /bin/chown -R $WWW_USER:$WWW_GROUP $i
         fi
done
if [ ! -d $WWW_CFG ]; then
         /bin/mkdir $WWW_CFG
fi
/bin/chown -R $WWW_USER:$WWW_GROUP $WWW_CFG
/usr/bin/find $PATH/extensions -iname 'create_pygmentize_bundle' -exec /bin/chmod +x 
{} \;
/usr/bin/find $PATH/extensions -iname 'pygmentize' -exec /bin/chmod +x {} \;
/usr/bin/find $PATH/extensions -name 'lua' -type f -exec /bin/chmod 755 {} \;
```
If needed, replace the content of the variables

WWW\_USER="www-data" WWW\_GROUP="www-data"

with the approprate user and group of your distribution.

After this, assign CHMOD 755 to this file. Now you can run the script and let it do the complete permission setting automatically with the following command:

setWikiPerm | <installpath-bluespice>

**Note: Note that when the update.php is executed on the console, the rights can be partially discarded. For this reason, set the rights to "update.php" again.**

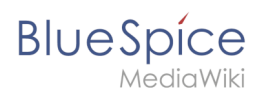